# **Public Purchase - Vendor Registration**

## **Table of Contents**

#### **Public Purchase - Vendor Registration, Part 1**

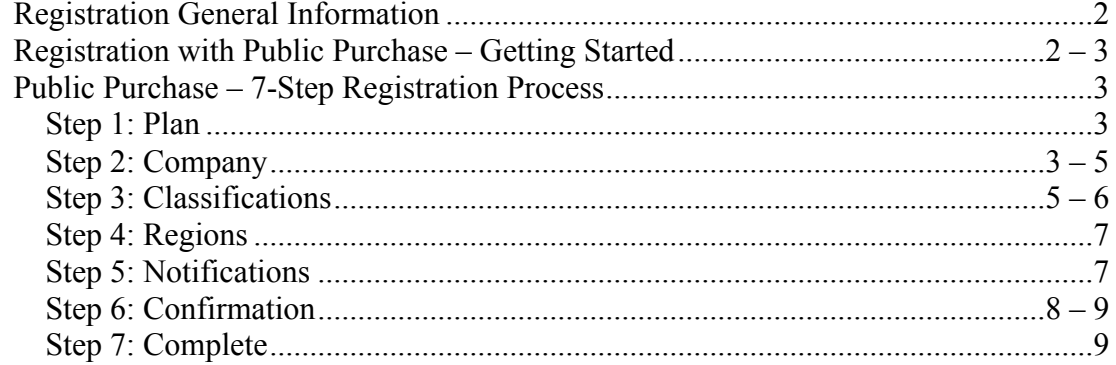

### Public Purchase - Vendor Registration, Part 2

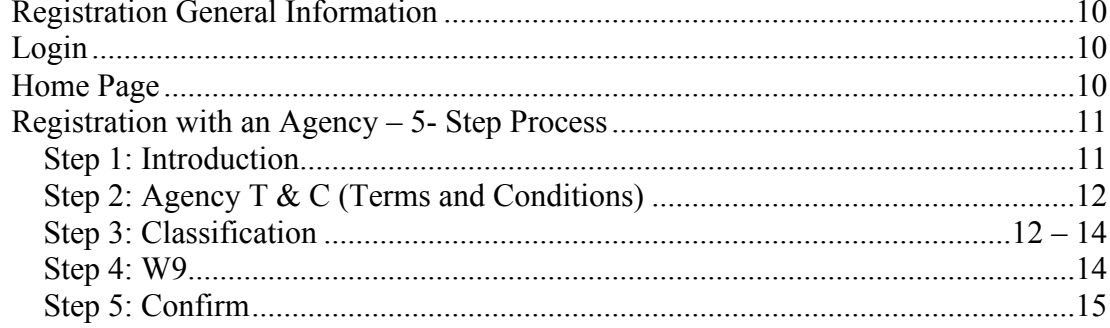

## **Public Purchase – Vendor Registration, Part 1**

Registering to be a Public Purchase Vendor is fast, simple, and, best of all, FREE! Public Purchase is the best eProcurement system that connects government agencies to vendors across the nation. It was designed to connect vendors to the vast government and educational market. Public Purchase brings government buyers and vendors together through bid notifications. In order to register for free, go to www.publicpurchase.com. **Free Registration is a TWO-PART process.** First register with the website. Second register with the agencies you wish to work with.

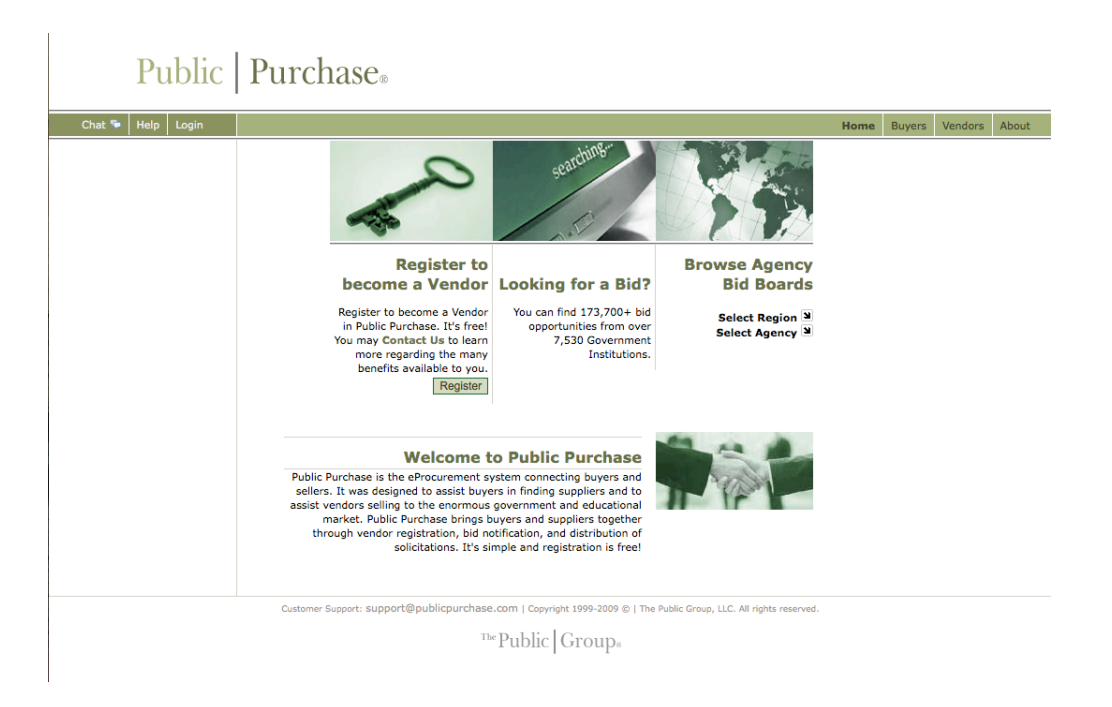

On the home page you will see an area to help you register to be a vendor on Public Purchase. Click on the "Register" button to start your registration.

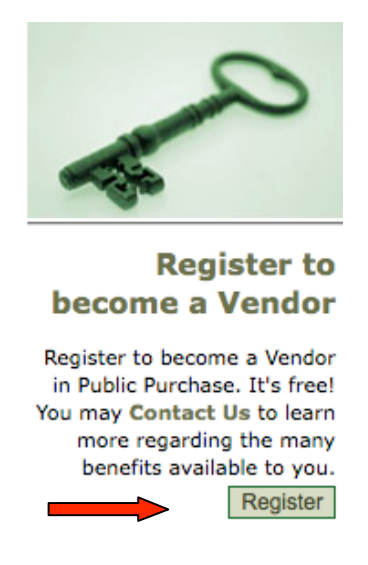

You will be directed to the Vendor Registration page. Public Purchase Vendor Registration is a 7-Step process.

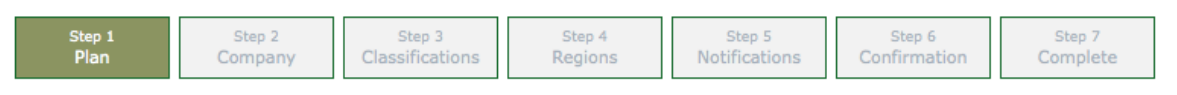

This page will take you through Step 1: Plan. Here you will be able to select one of our Registration options. You can choose our Free Registration or Bid Syndication, which requires a yearly fee. Click on the "Free Registration" button.

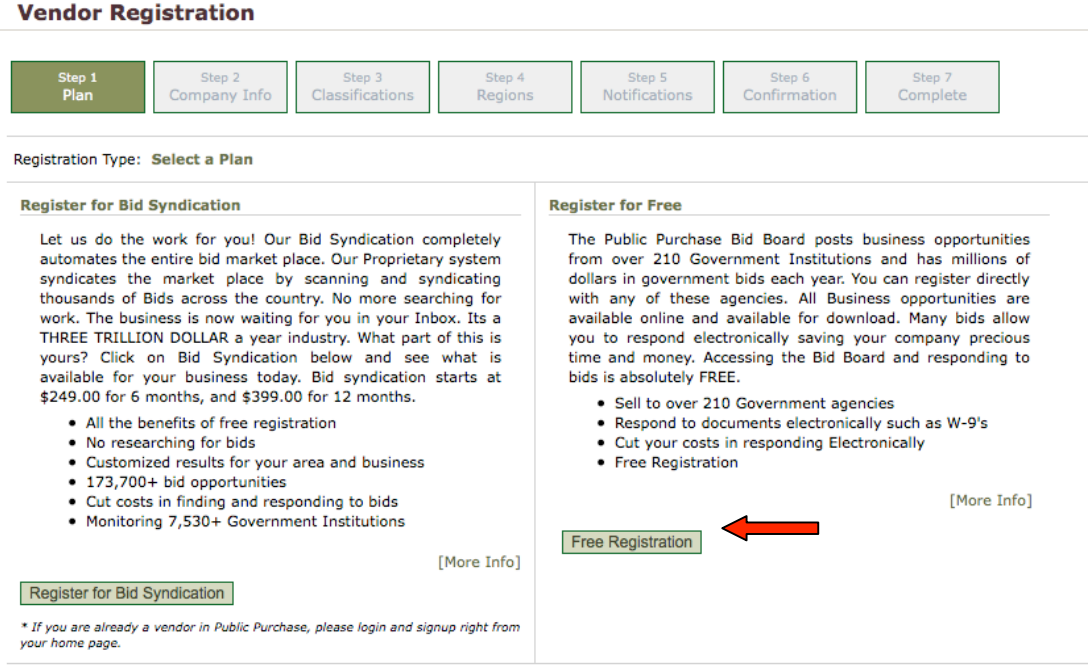

Step 2: Company – This page will ask you to enter your company's information. All of the **bolded** information is required, however, you can choose to add additional information such as your DBA, Tax ID, DUS Number, website address or upload your company logo. We strongly encourage you to enter a brief business description. This will assist your agencies in getting to know you as a company.

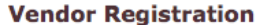

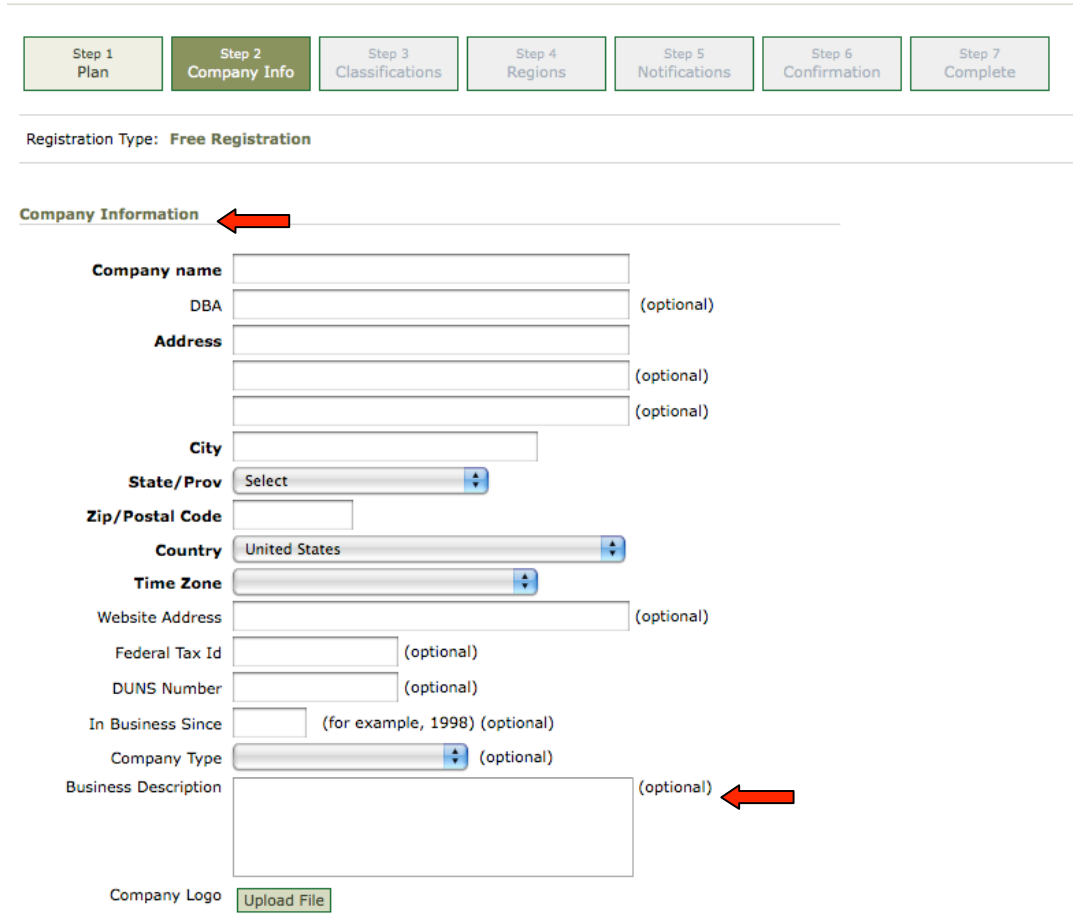

You will also be asked to enter your Main Contact's information. This is critical to your registration, as we will need to contact your company to verify your information in order to complete your registration.

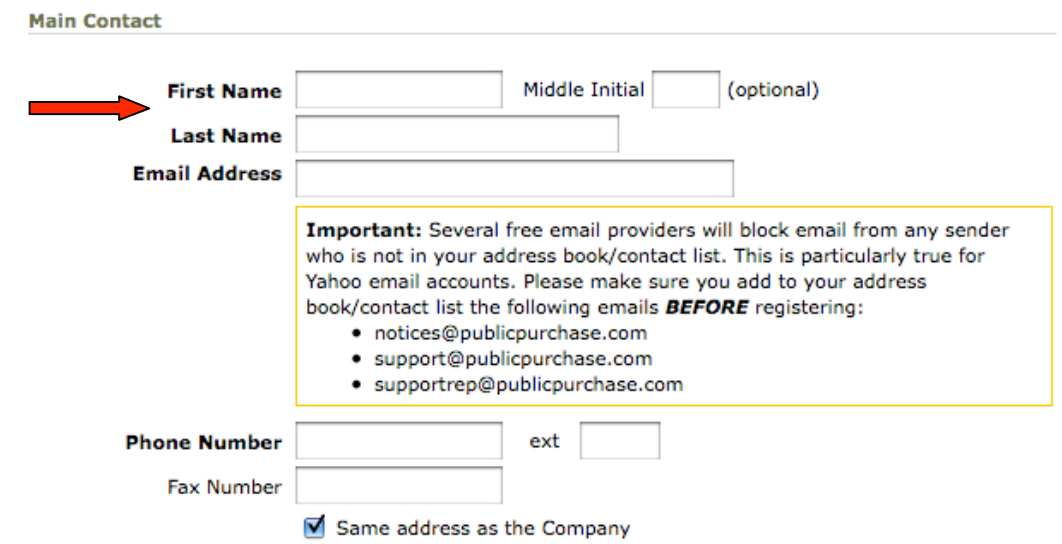

Copyright The Public Group, LLC – This document is confidential and intended only for the use of authorized users. 4

At the bottom of the page you will be asked to enter a Username and Password. Please select something that is easy for you to remember. Your password will need to be at least 6 characters with at least 1 number.

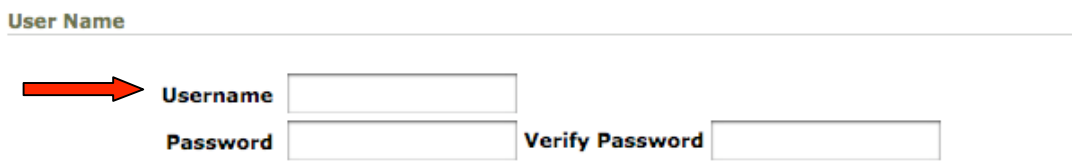

Click "Next Step" to save your company information and move forward with your registration.

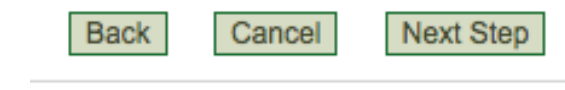

Step 3: Classifications – Here you will be asked to choose your company's classification codes using NAICS codes.

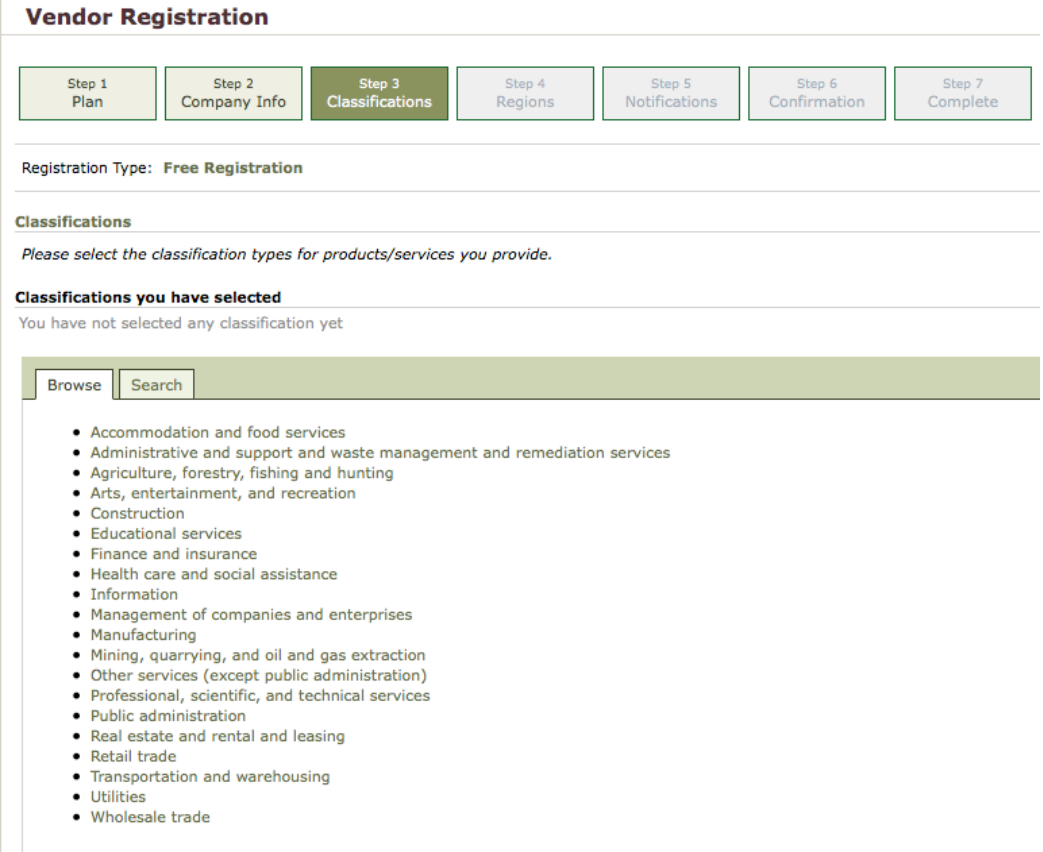

You will be able to choose from NAICS classification codes to describe your business. Once your account has been confirmed.

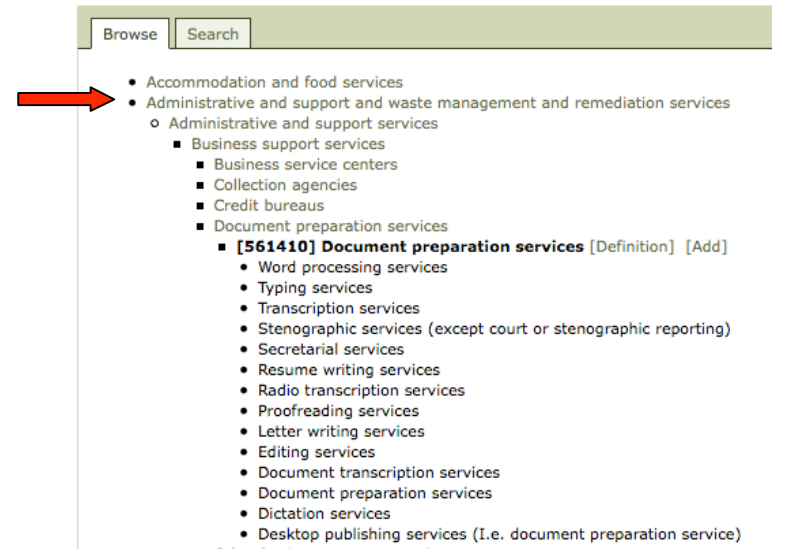

You can search by keywords if you don't know which codes your company fits under. Simply enter the keyword and choose the best match. **You can choose just 1 code or as many as you want.**

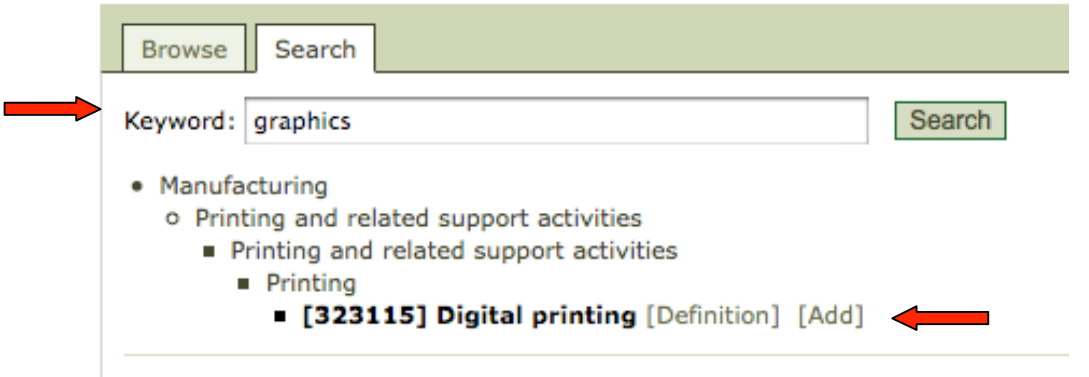

Once you've found the codes you are interested in adding, click [Add] to the right of the Classification code. Your classification will now be added to your list. If you've added a code in error, just click on the Trash Can to the right of the page and this code will be removed from your list.

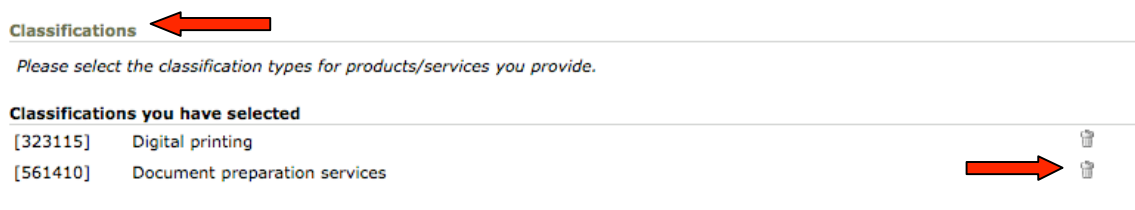

Step 4: Regions – In this area you will be asked to select all areas by state that you are willing to work. This could be nationwide, all states on the Eastern Seaboard, or simply the state where you are headquartered. Once you've selected the states where you're willing to work, click on the Next Step button at the bottom of the page.

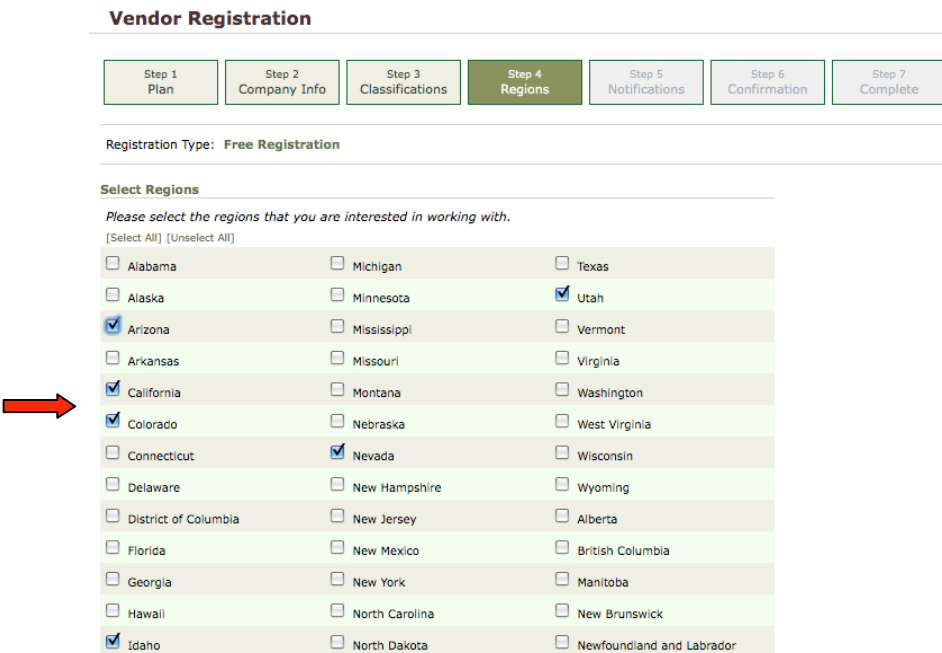

Step 5: Notifications – Here you will be asked to choose which types of agencies you are interested in working with. These could be Cities, School Districts, Public Works or Colleges and Universities. You will also need to choose when you will be notified of bids. This can be at any stage of the bid process. You can click [Select All] in order to keep up with every stage of the bid.

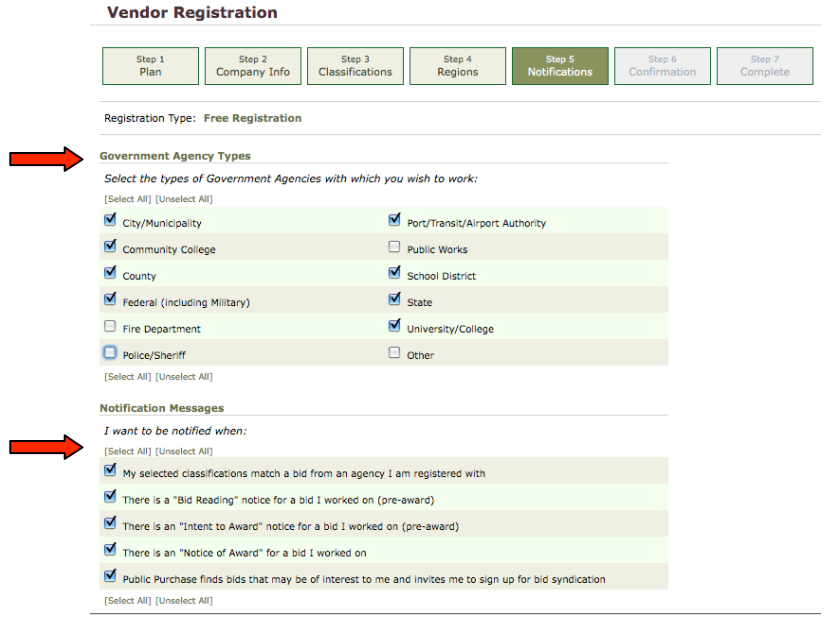

Step 6: Confirmation – You will now be directed to a Confirmation Page. You will be asked if you wish to complete your Free Registration, or if you want to sign up for our Bid Syndication. Click "No, Thank You" to complete your Free Registration.

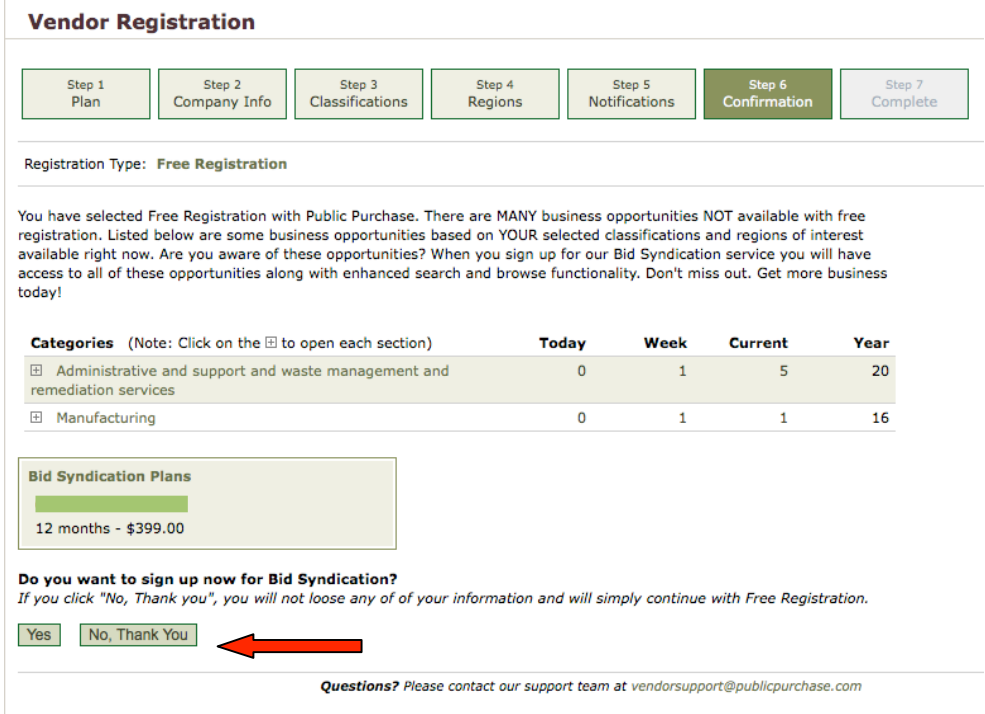

You will now be directed to a page where you will need to verify all of the company information you entered during registration.

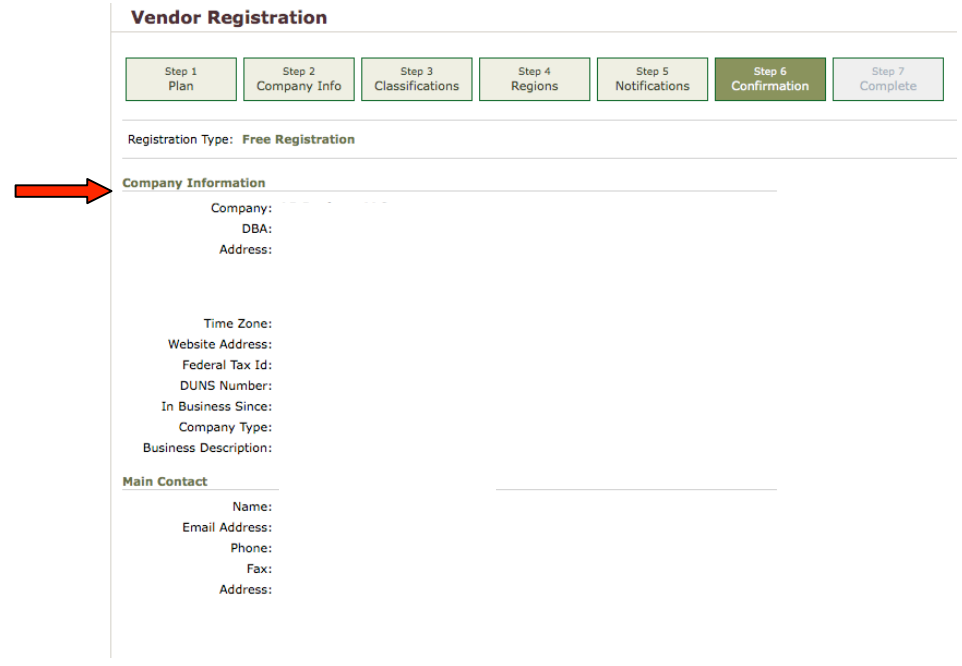

You will also need to verify your Classifications, Regions, Agency Types and Notification Messages. Once you are sure all is correct, click "Next Step" to complete your registration.

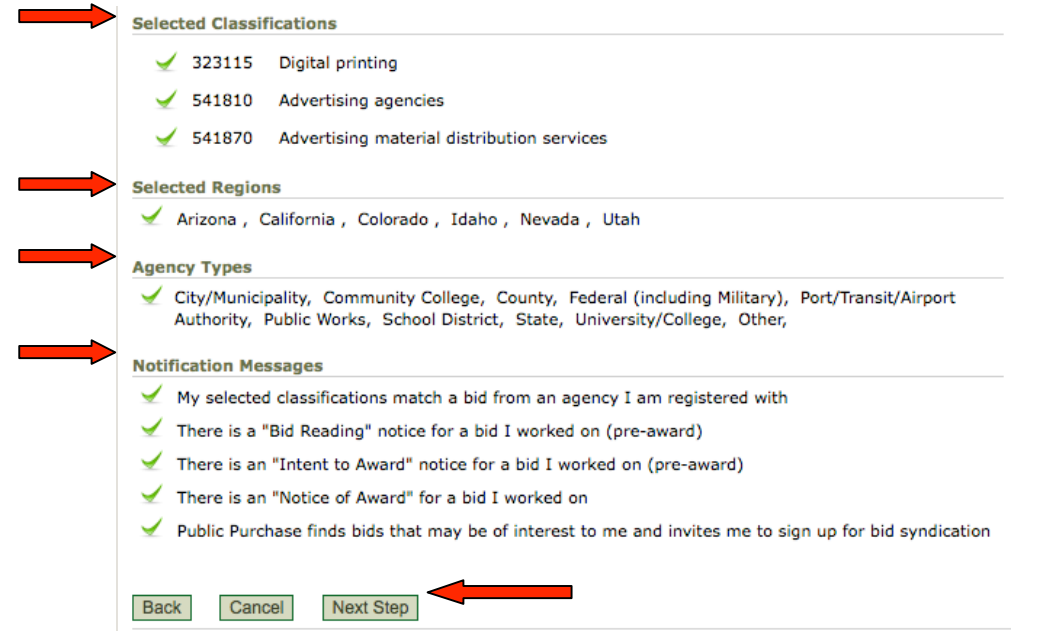

Step 7: Complete – You will now be directed to a page where you will see "Registration Submitted" at the top of the page. Public Purchase will verify your company contact information and then your account will be activated. **It can take up to 24-hours, Monday–Friday, to get your account verified and activated**. Once activated, you will receive an email with instructions on how to login and use Public Purchase. Click "Done" and you're ready to go!

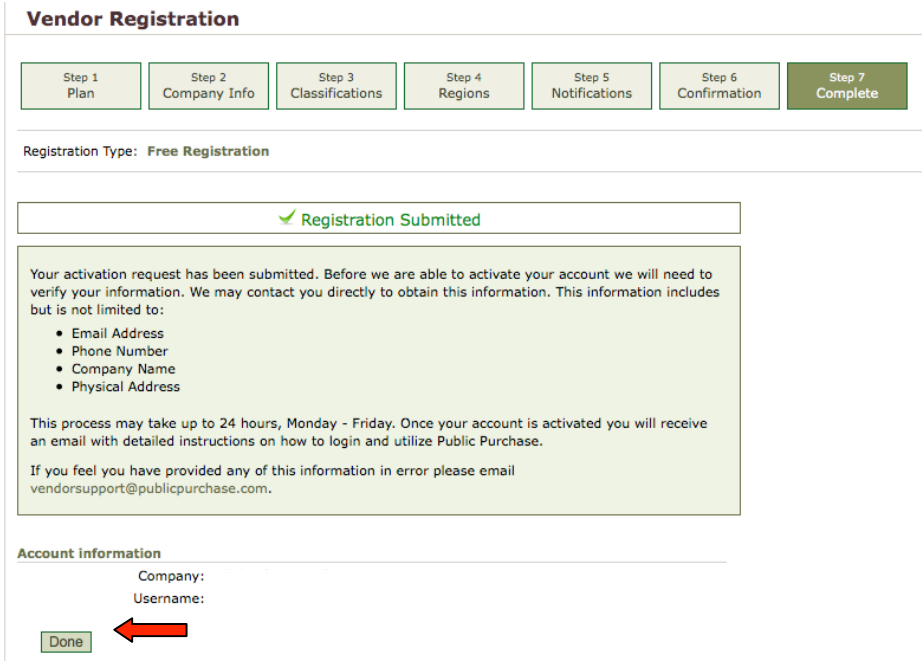

### **Public Purchase – Vendor Registration, Part 2**

Congratulations on setting up your Public Purchase Vendor Account! You should now be able to access your account, and search for agencies that are currently using our site for their bid process. Now you'll need to fulfill the second part of Vendor Registration— Registering with an agency. To register with an agency you will need to be logged into your account. Click on Login on the home page.

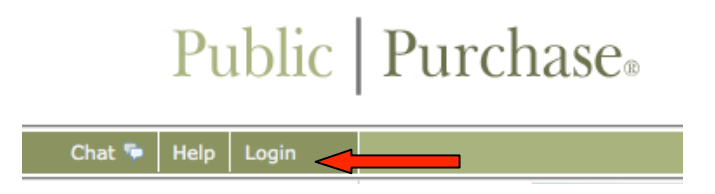

You will be directed to our Login page where you will need to enter your Username and Password that you created upon Account Registration.

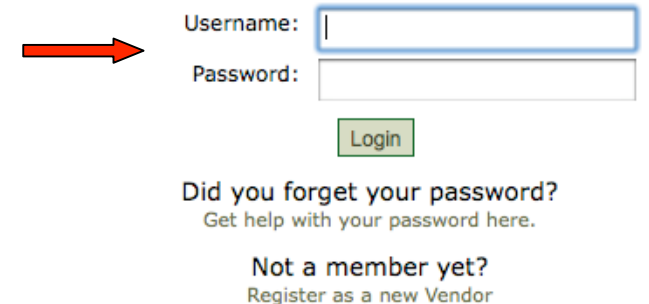

This will take you to your home page. This is customized for each vendor in that only the bids you are Invited To and Responding To will show up.

Public | Purchase.

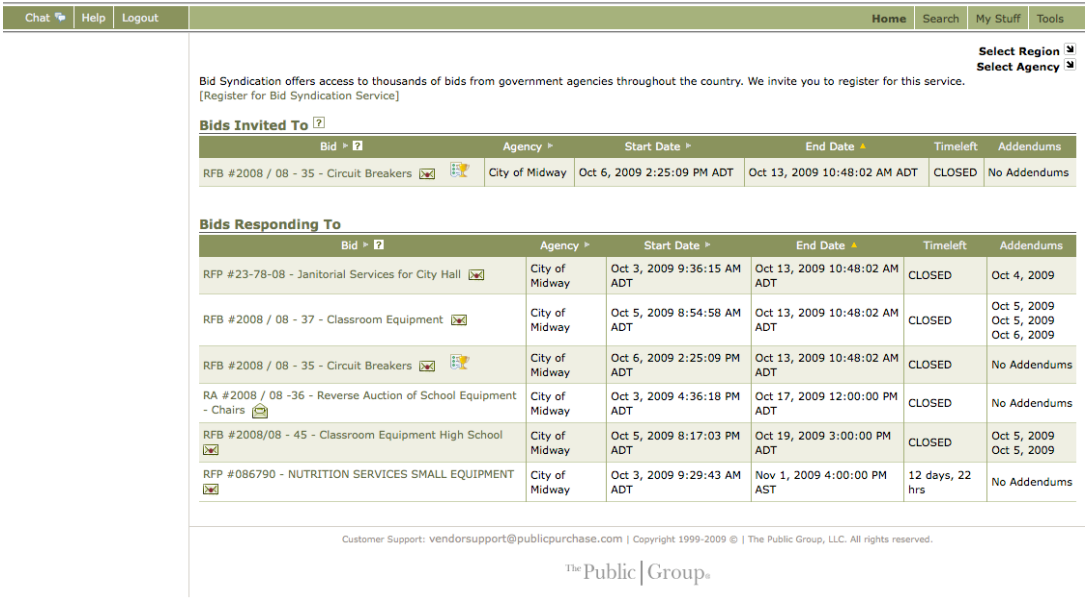

10

In order to register for an agency you will need to select that agency from the drop down menus on the right-hand side of the page. Click on Select Region to choose the State and Select Agency to choose the agency you are registering with from the list.

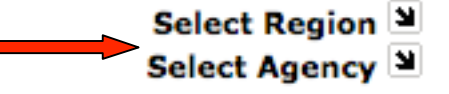

This will take you to the Agency's home page. If you are not registered with the agency you will see [Register with this agency] to the upper-left of the page near their logo. Click on this link.

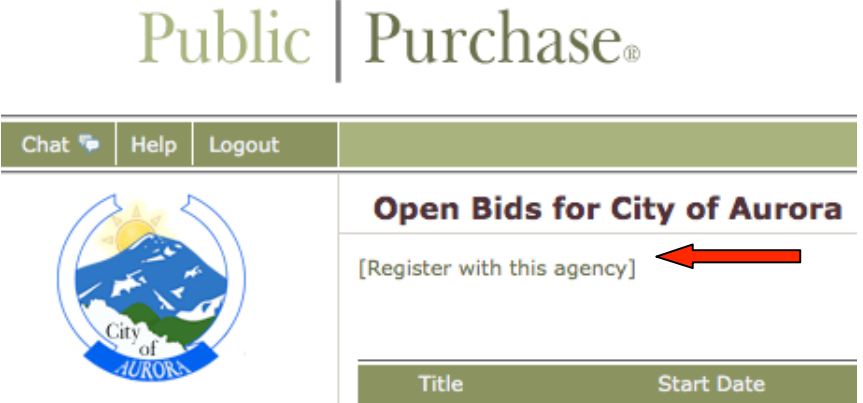

You will be directed to the Agency's Registration page. Depending on the agency, their vendor registration will usually be a 5-Step process.

#### **Registration with City of Aurora**

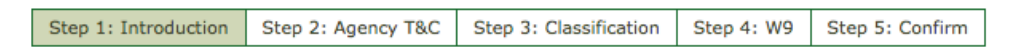

Step 1: Introduction – Please read through the information on the page. This will give you the agency's basic instructions for registration. When finished, click "Continue." This will take you to the next step for registration.

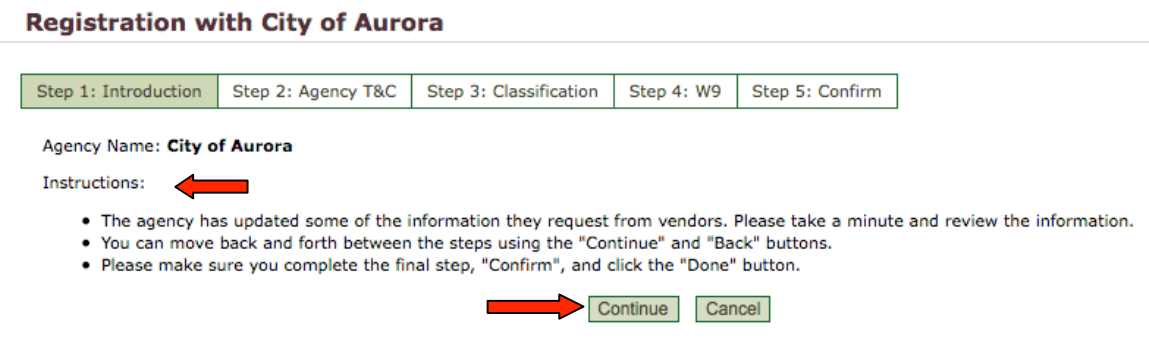

Step 2: Agency  $T&C$  – This is where Agency's Terms and Conditions will be.

**Registration with City of Aurora** 

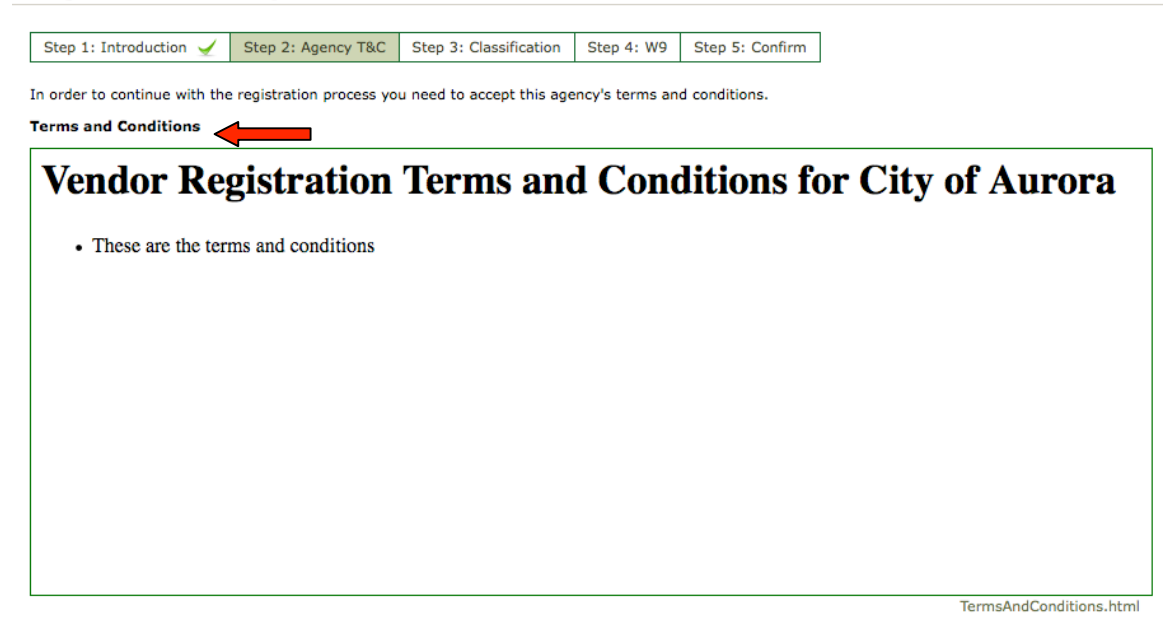

You will need to carefully read through the Terms and Conditions and accept or decline the conditions listed there. **NOTE: If you decline the terms and conditions you will NOT be able to become a vendor for the agency.**

I have read the document and I accept the conditions therein.  $\bigcirc$  I have read the document and I decline the conditions therein.

Click on "Continue" and you will be taken to the next registration step.

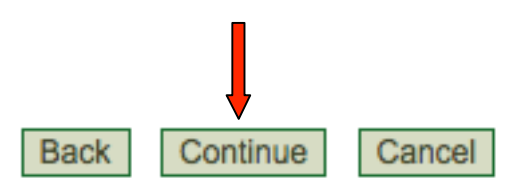

Step 3: Classification – Here you will be able to select the classification codes that match the bids you want to be notified about. Usually you will enter the classification codes under which your company falls. The agency will enter the type of codes they use. It could be NIGP, NAICS, SIC, SITC, UNSPSC, or another code used only by their agency.

The classifications you have already chosen during Public Purchase registration will show up here as well. If you wish to remove one or more classifications, simply click on the Trash Can at the right side of the page.

#### **Registration with City of Aurora**

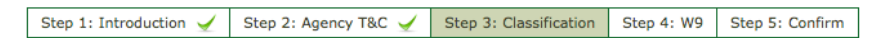

In order to match bids with interested vendors, this agency uses NIGP (National Institute of Governmental Purchasing).

To select classifications either Browse or Search and click on the "Add" button once you find the appropriate match for your business. You may have to drill down in browse to find appropriate classifications. If you have already selected your classifications for NIGP with other agencies, please take a moment to review the information to make sure it is accurate.

Please note that you can always manage your classifications for all agencies from within the "Tools" area.

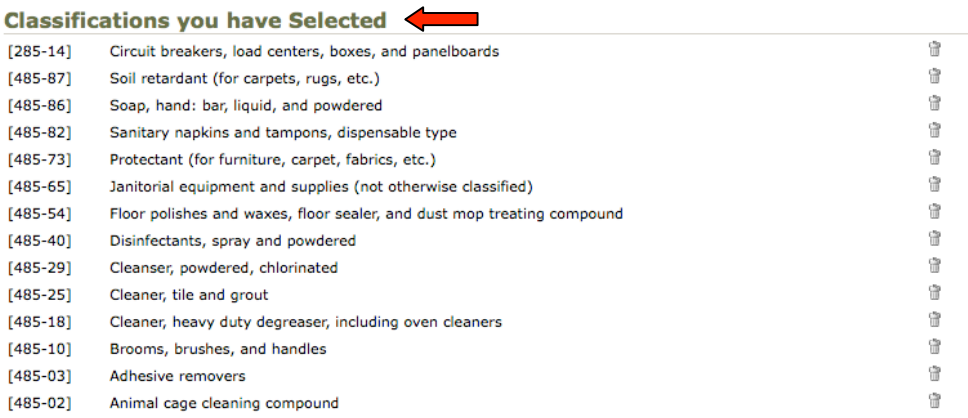

You can select additional classifications by using the Browse Tab, or using a keyword search under the Search Tab.

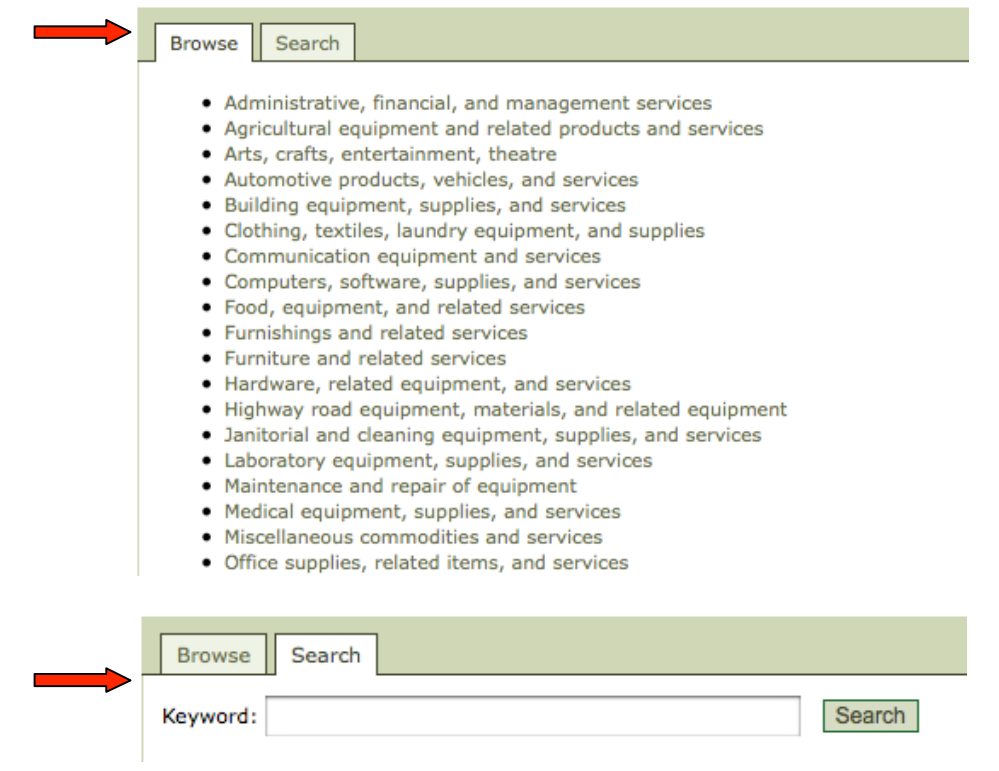

Once you have completed your Classification Codes, click "Continue" and move to the next step.

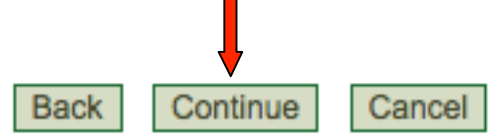

Step 4: W9 – This step will include any forms that the agency requires you fill out in order to work with them. This will usually include a W9 form, and any other tax information that they require. Simply enter your business' information in the required fields, or download the form(s) and send them back to the agency depending on the format they have listed on the site.

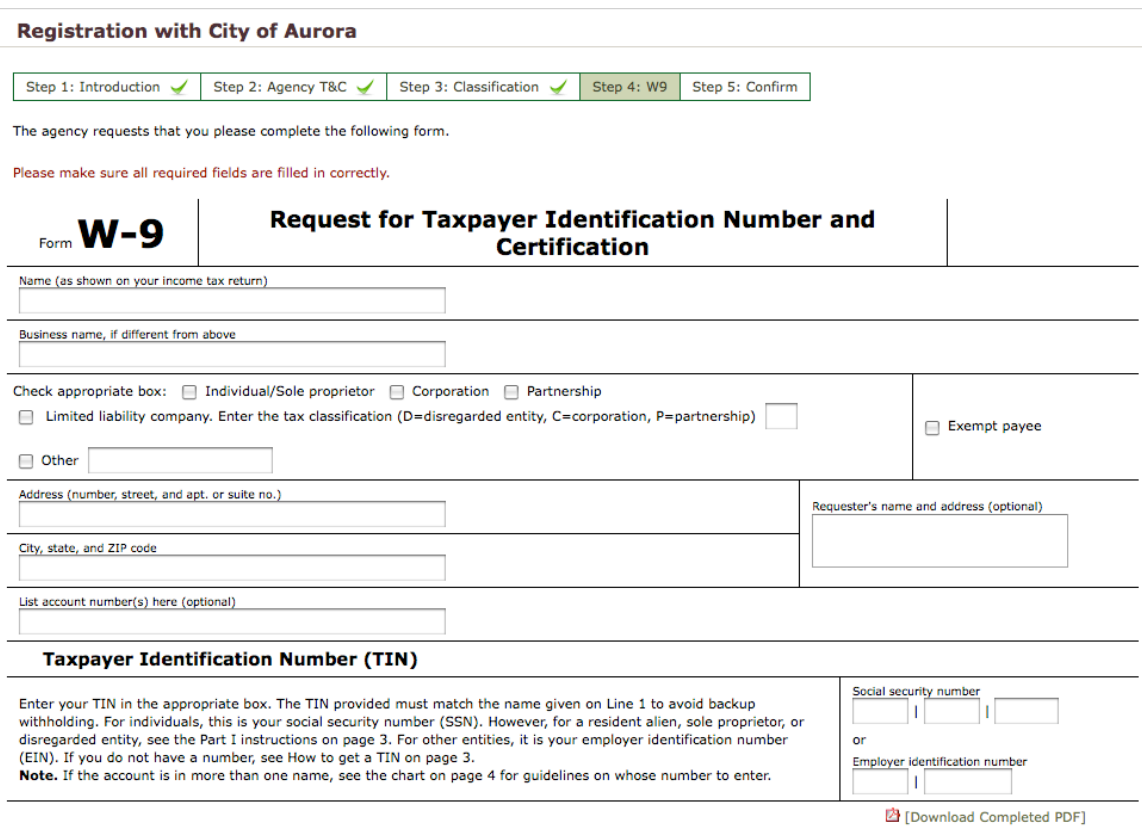

Click "Continue" and you will be directed to the final step.

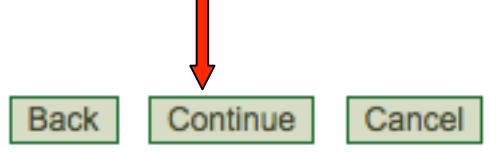

Step 5: Confirm – Here you will be asked to review all of the information you entered during the Agency Vendor Registration process. If everything is correct, click "Done" and you are ready to view and respond to bids from the agency!

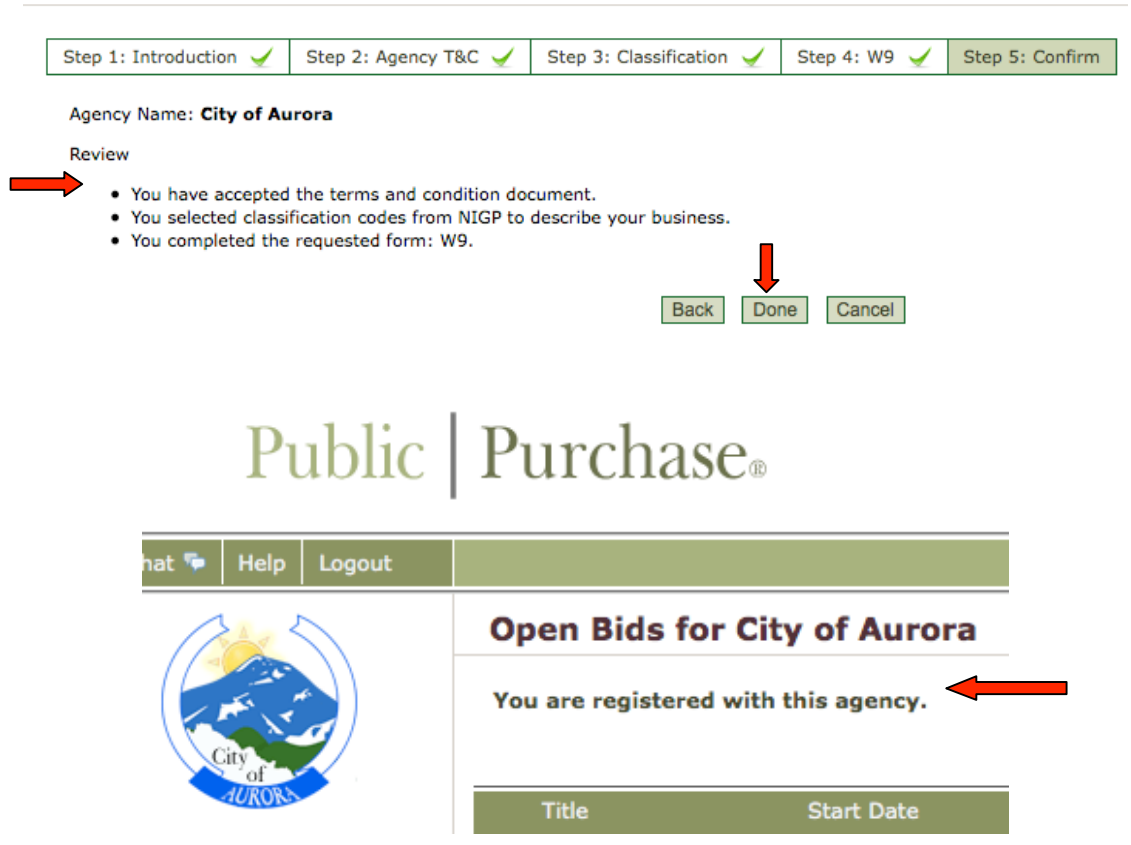

#### **Registration with City of Aurora**